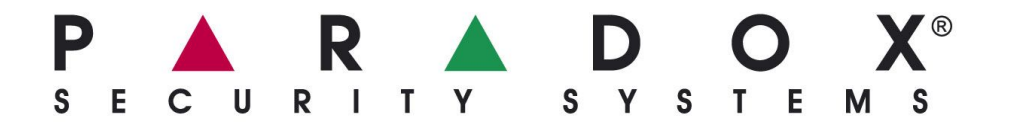

# **IPR512: IP PCO SNADNÉ SPUŠTĚNÍ**

Následující instrukce jednoduše popíší základní zapojení a nastavení IP PCO IPR512. Tento návod zároveň popíše instalačnímu technikovi jak má postupovat pro správnou registraci EZS ústředny na IP PCO (s využitím modulu IP100 nebo PCS100).

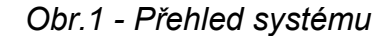

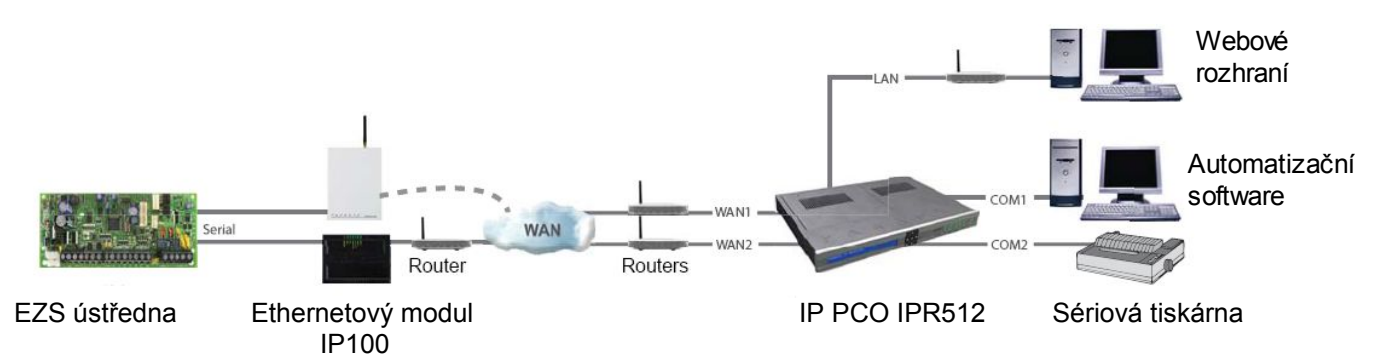

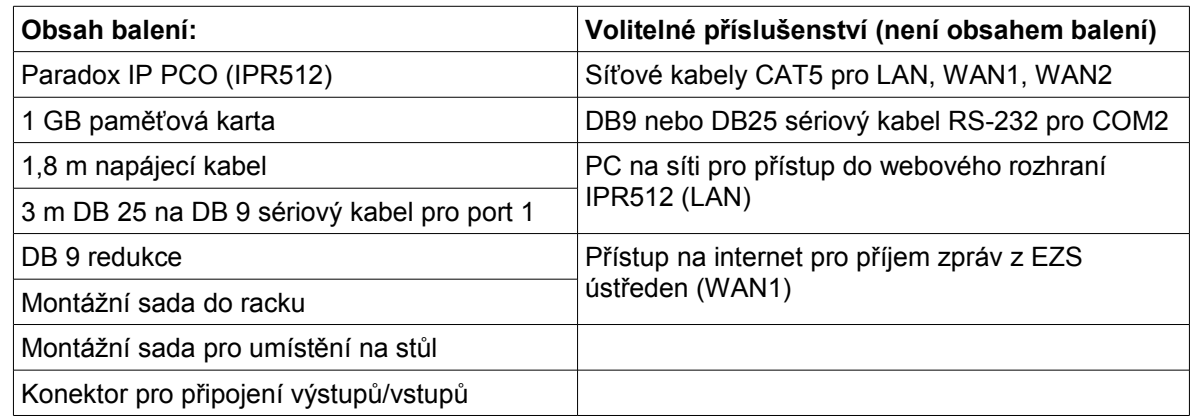

#### **Krok 1: Připojení COM1** (Automatizační software)

Zapojte přijímač k PC s automatizačním SW. PC připojte pomocí přiloženého 3 m kabelu DB25 na DB9 z COM portu 1 přijímače na COM port počítače.

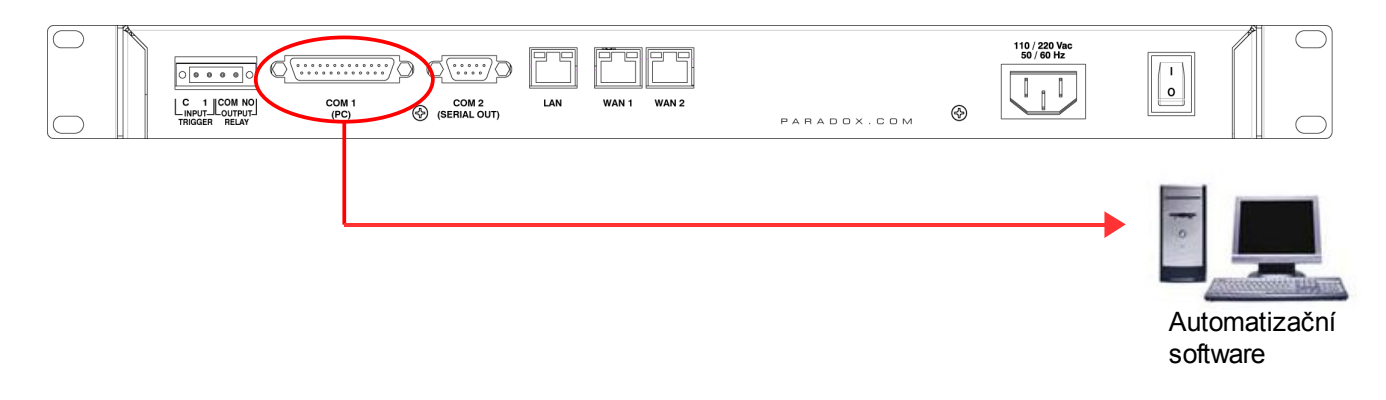

## **Krok 2: Připojení COM2** (Volitelný: Sériová tiskárna/PC)

Tento krok je volitelný. Připojte k přijímači sériovou tiskárnu nebo PC pomocí sériového kabelu. Přijímač posílá na COM2 události v holém textu, tak jak je obdrží od EZS ústředen, v případě připojení sériové tiskárny je možné tyto události tisknout.

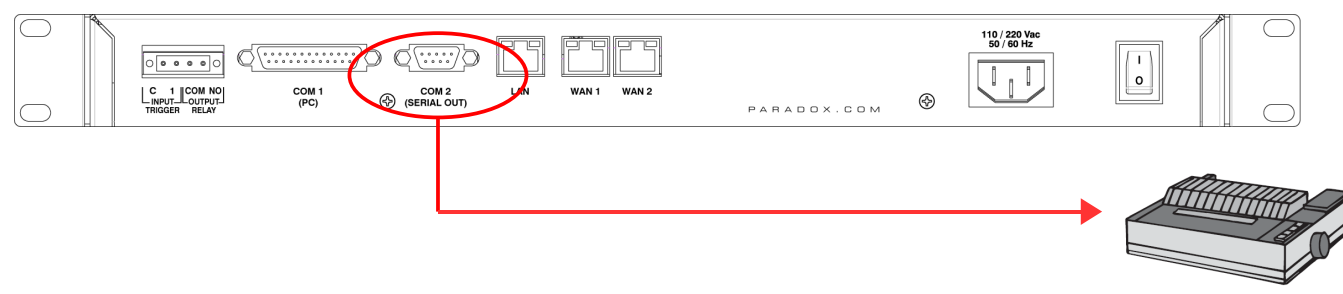

Sériová tiskárna/PC

# **Krok 3: Připojení LAN** (Webové rozhraní přijímače)

Zapojte přijímač do místní sítě (routeru, switche). Jakýkoliv počítač zapojený na síti může být použit pro konfiguraci přijímače pomocí webového rozhraní. K připojení do sítě použijte kabel CAT5 a zapojte jej do konektoru LAN.

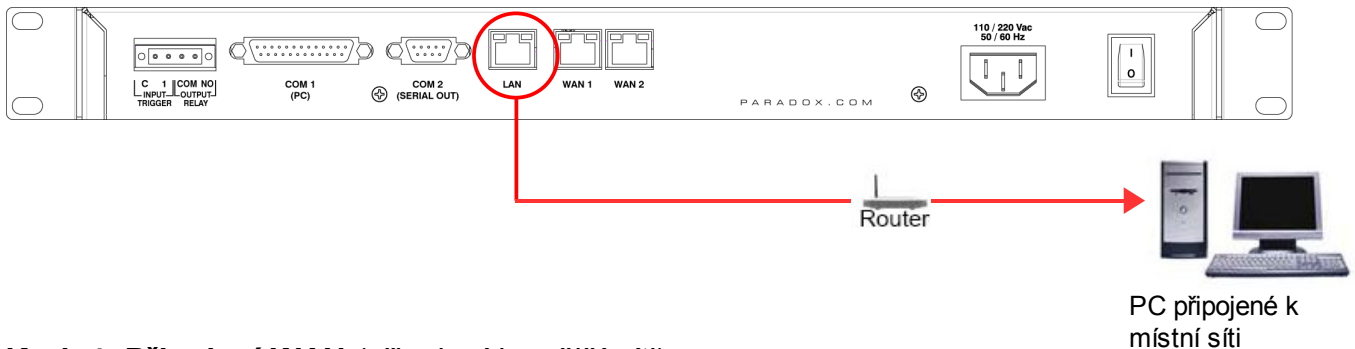

# **Krok 4: Připojení WAN** (připojení k vnější síti)

Připojte přijímač do sítě s přístupem na internet. Přijímač má dva porty WAN, které lze využít pro dva různé poskytovatele připojení k internetu, doporučeno z hlediska zálohy komunikace. Události z ústředny EZS chodí na WAN port přijímače, definuje se v EZS ústředně zadáním IP adresy a portem. Zapojte síťový kabel CAT5 z routeru do portu WAN1 případně do portu WAN2 zapojte síťový kabel z routeru druhého poskytovatele.

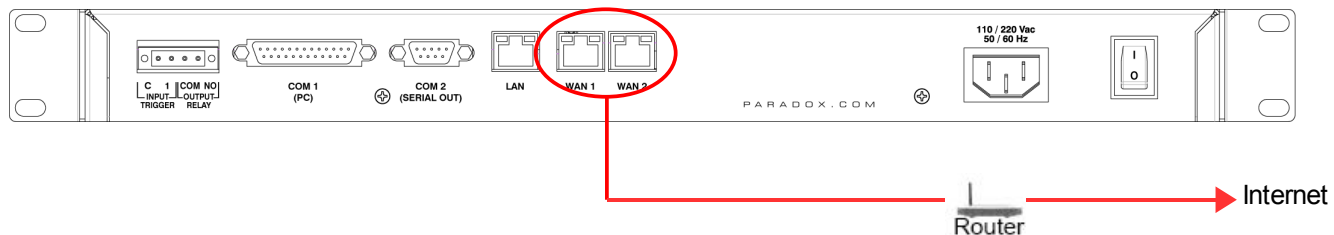

# **Krok 5: Připojení napájení**

Připojte AC napájecí kabel do přijímače a do záložního zdroje UPS.

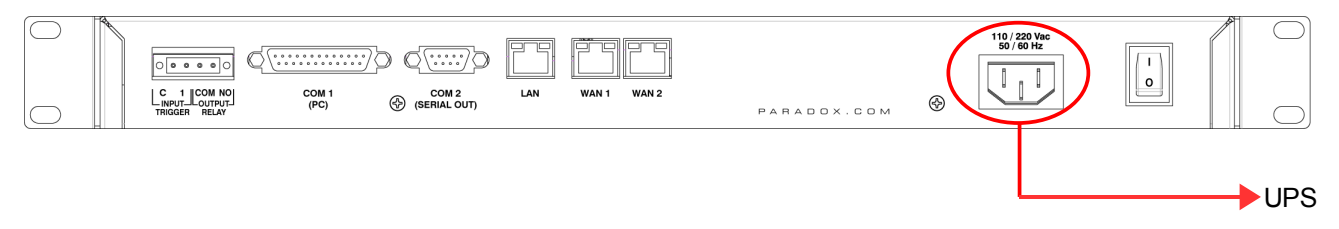

# **Krok 6: Vložte paměťovou kartu** (Záloha dat)

Vložte paměťovou kartu (doporučená minimální kapacita 1 GB) do slotu na čelním panelu.

Přijímač IPR512 podporuje následující typy paměťových karet SD, SD/HC nebo MMC. Přijímač zálohuje veškerá data (konfigurace přijímače a informace o účtech) v naprogramovaném intervalu (továrně každé dvě hodiny). Manuálně lze provést zálohu pomocí tlačítek na čelním panelu s LCD displejem.

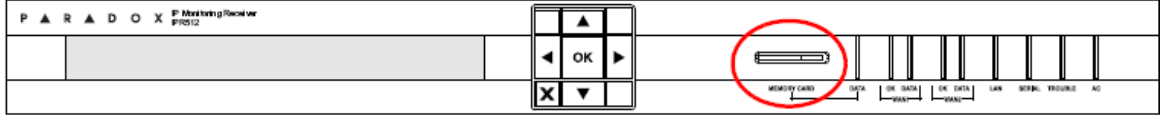

## **Krok 7: Zapnutí**

Zapněte přijímač pomocí vypínače, umístěn na zadní straně přístroje. Přijímač projde inicializačním procesem. Po jeho ukončení zobrazí na displeji informace (následující obrázek) a led WAN1, LAN a AC budou svítit. V případě, že bude svítit červená LED Trouble, nahlédněte do kapitoly "Zobrazení poruch" na straně 7.

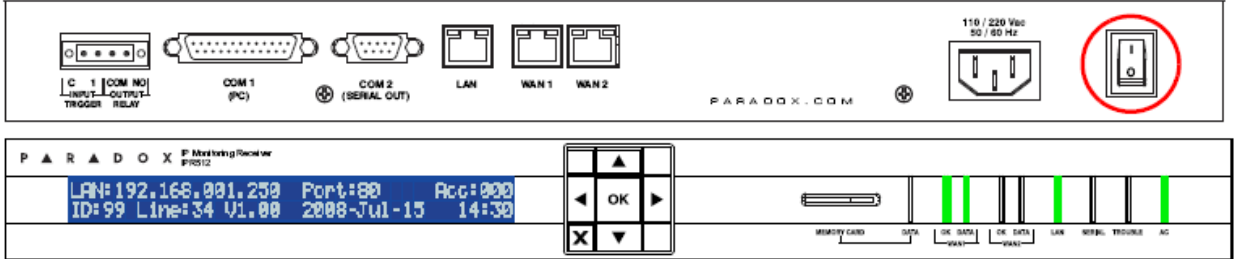

## **Krok 8: Přístup do webového rozhraní přijímače**

Otevřete internetový prohlížeč (Firefox, Opera, IE) na PC zapojeném do místní sítě společně s přijímačem. Do příkazového řádku prohlížeče zadejte IP adresu přijímače (továrně: 192.168.001.250).

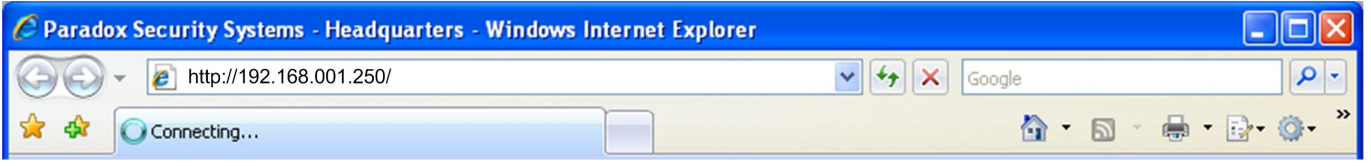

Zobrazí se přihlašovací okno. Pokud se zobrazí chyba, musíte nastavit IP adresu ručně na přijímači, zjistěte si konkrétní IP adresu a masku podsítě od Vašeho správce sítě. Potom nastavte zjištěné hodnoty v přijímači:

- 1. Stiskněte **OK** na přijímači pro vstup do menu. Jestliže je na přijímači porucha, dostanete se po stisknutí **OK**, do menu poruch, pro návrat do menu stiskněte **X**.
- 2. Pomocí šipek vyberte volbu **LAN settings** a potvrďte ji klávesou **OK**. Na LCD se zobrazí IP adresa a maska podsítě.
- 3. Pro změnu IP adresy použijte šipky **nahoru/dolu**, pro přesun na další část IP adresy použijte šipky **doleva/doprava**. Po nastavení požadované hodnoty, hodnotu potvrďte klávesou **OK**.
- 4. Pro změnu masky podsítě použijte šipky **nahoru/dolu**, pro přesun na další část použijte šipky **doleva/doprava**. Po nastavení požadované hodnoty, hodnotu potvrďte klávesou **OK**.
- 5. Na LCD displeji se zobrazí nápis **LAN setting saved** na 4 sekundy.

#### **Krok 9: Přihlášení**

Zadejte uživatelské jméno (továrně: **admin**) a heslo (továrně: **admin**) a klikněte na tlačítko **Login**.

#### **Krok 10: Konfigurace přijímače**

V následujícím seznamu jsou uvedeny požadavky, které je nutno nastavit pro funkci přijímače. Pro více informací pro detailní nastavení nahlédněte do operačního návodu modulu IPR512.

- 1. V menu vyberte **Receiver configuration**.
- 2. Nastavte požadované hodnoty pro **WAN1** (konzultace se správcem sítě).
- 3. Nastavte požadované hodnoty pro **LAN** (konzultace se správcem sítě).
- 4. Ve spolupráci s automatizačním software nastavte ID, **Receiver ID** a linku přijímače **Line #**. (ID = 00 až 99 a Line = 00 až 34)
- 5. Jestliže chcete sledovat komunikaci přijímače s automatizačním SW zatrhněte volbu **ACK/NACK** protokol.
- 6. V položce COM1 nastavte komunikační parametry pro automatizační SW.
- 7. V položce COM2 nastavte parametry pro komunikaci se sériovou tiskárnou nebo PC.
- 8. Zadejte heslo do položky **Receiver password**. Heslo je numerická hodnota v počtu míst od 1 do 32. Toto heslo použije instalační technik pro registraci modulu k přijímači.
- 9. Vyberte Vaše časové pásmo, **Time Zone**.
- 10. Nastavení uložíte kliknutím na tlačítko **Save** ve spodní části okna.

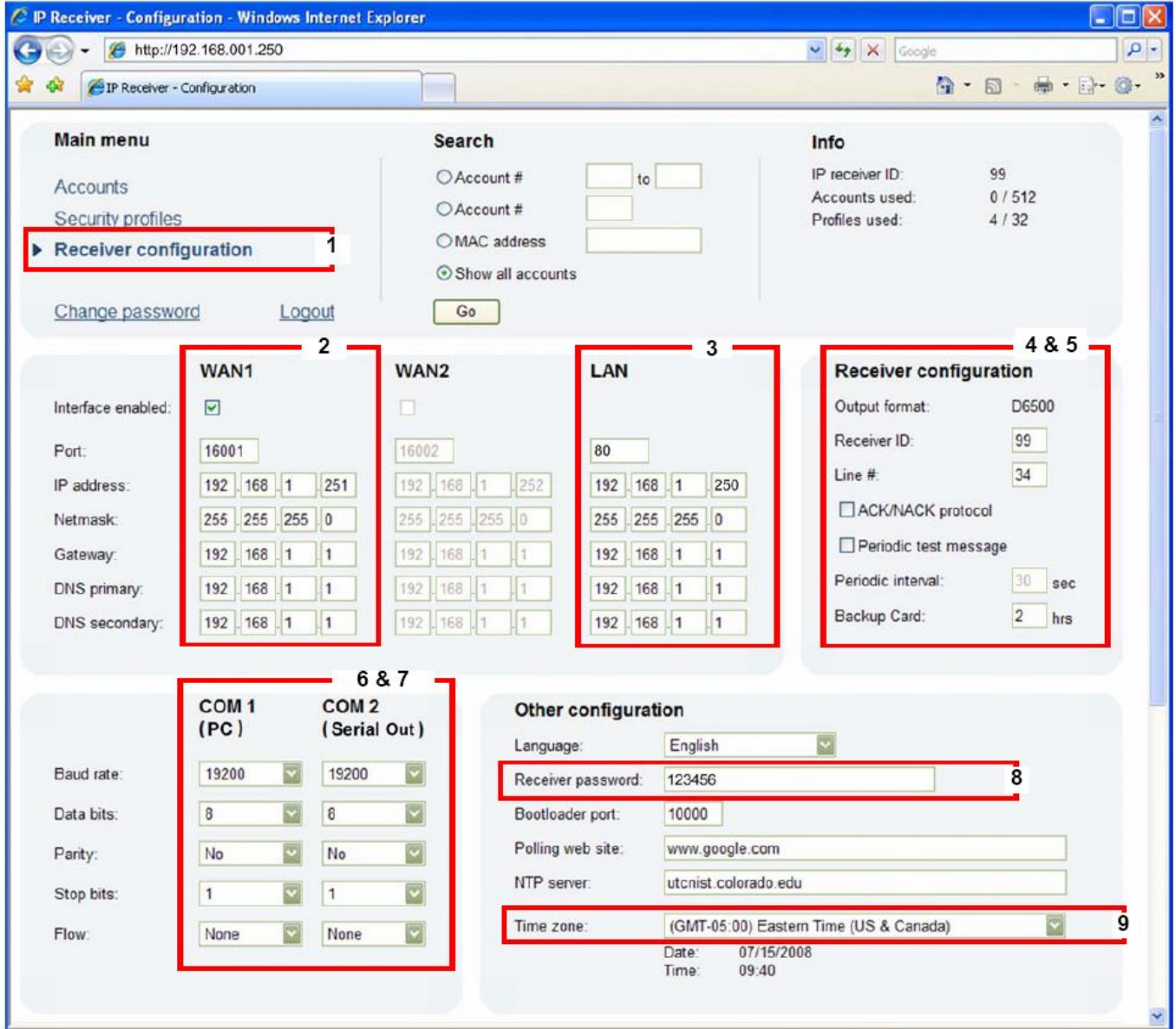

### **Krok 11: Nastavení přenosového kódu pro ztrátu dohledu objektu**

Přenosový modul od Paradoxu, posílá v nastavených intervalech Polling Time kontrolní zprávu. Pokud přijímač tuto zprávu neobdrží v nastaveném intervalu, pošle přijímač nastavený kód do automatizačního software.

- 1. V konfiguraci přijímače najeďte na spodní část stránky. Zvýrazněte volbu *Account supervisor loss*.
- 2. Klikněte na tlačítko **Edit**.
- 3. Zatrhněte volbu **Enabled** pro aktivaci přenosu vybrané události.
- 4. Do sloupečku Code zadejte přenosový kód (třímístný pro CID a dvoumístný pro SIA). tento přenosový kód bude přenesen v případě, že nastane označená událost. Přijímač použije stejný přenosový formát jak zaregistrovaný účet.
- 5. Klikněte na modrý odkaz **Save**.

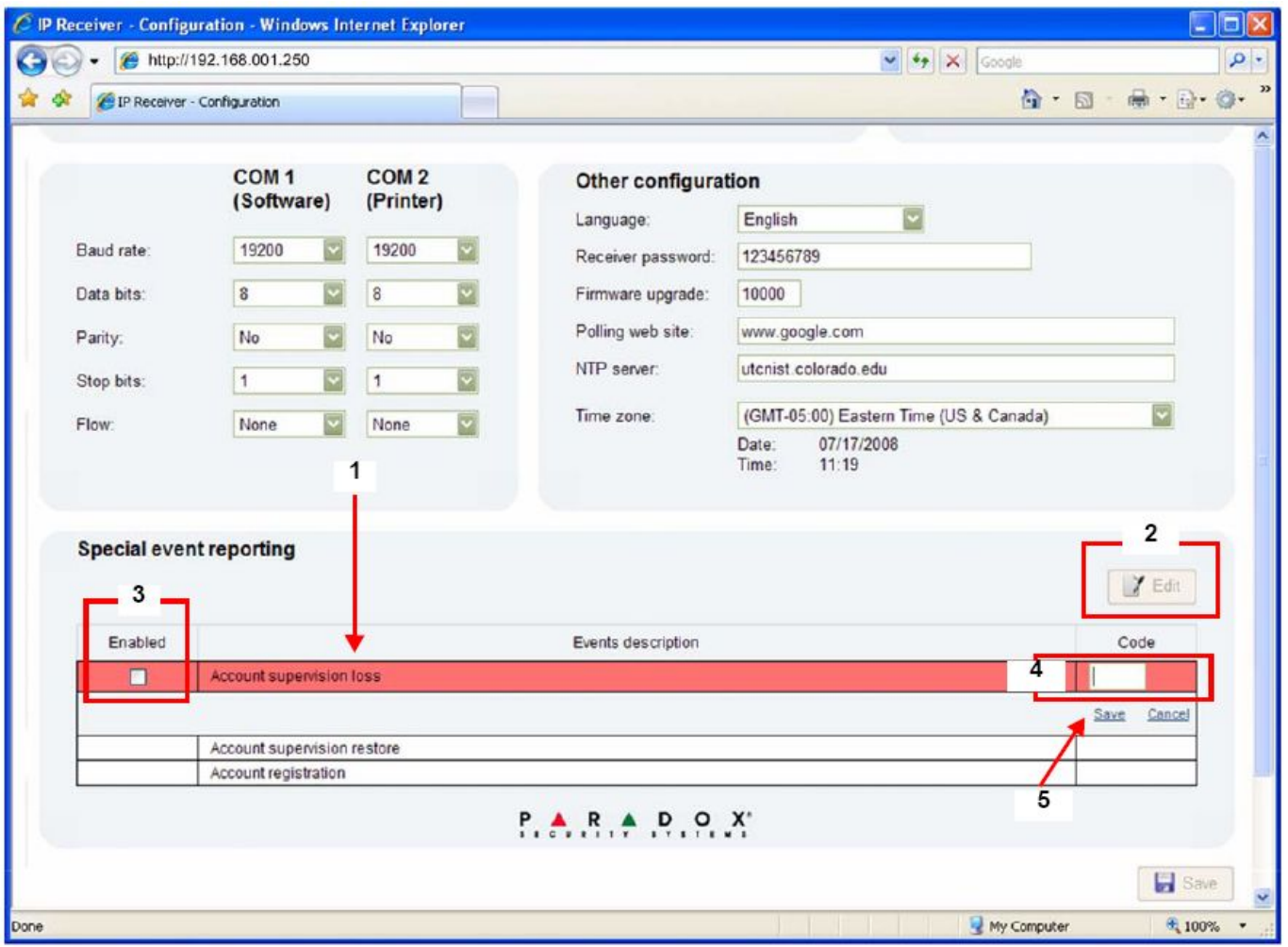

#### **Krok 12: Nastavení bezpečnostního profilu**

Přijímač je schopný hlídat až 512 komunikačních modulů Paradox. V přijímači může být vytvořeno až 32 bezpečnostních profilů s naprogramovaným časem dohledu, Polling Time (v sekundách, minutách nebo hodinách). Tyto bezpečnostní profily se přiřazují při registraci komunikačního modulu k přijímači. Pokud přijímač neobdrží od komunikačního modulu kontrolní zprávu v nastaveném intervalu z bezpečnostního profilu, pošle do automatizačního software zprávu o ztrátě komunikace, více krok 11.

- 1. V menu přijímače vyberte bezpečnostní profily, **Security Profiles.**
- 2. Klikněte na tlačítko **Add.**
- 3. Zadejte název nového bezpečnostního profilu.
- 4. Ve sloupci *Module polling time* zadejte dvoumístnou hodnotu a časovou jednotku intervalu v jakém bude přenosový modul posílat kontrolní zprávu.
- 5. Ve sloupci *Receiver supervision time* zadejte dvoumístnou hodnotu a časovou jednotku intervalu po jaký bude přijímač čekat na zprávu od modulu, musí být delší než *Module polling time*.
- 6. Klikněte na **Save**.
- 7. Sloupeček *ID* udává dvoumístné číslo profilu, které instalační technik zadává při registraci přenosového modulu k přijímači.)

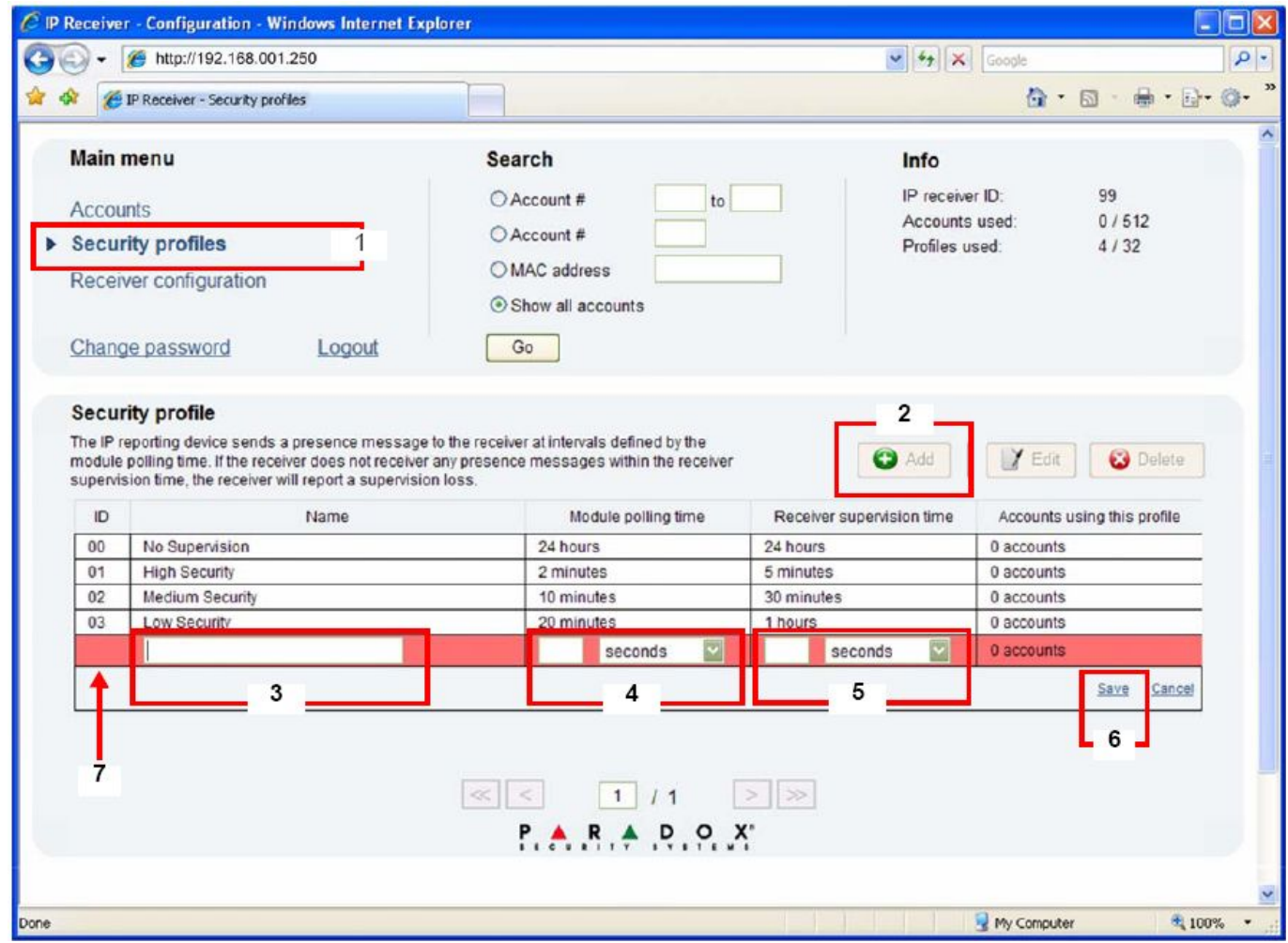

*Poznámka: Doporučený interval pro dohled přijímače, je dvojnásobek pollingu modulu. např: dohled přijímače 1 minuta a polling modulu 30 s.*

#### **Krok 13: Dokončení instalace a nastavení**

Teď je základní nastavení přijímače kompletní a přijímač může normálně pracovat. Teď bude následovat popis registrace Paradox přenosového modulu k přijímači. Pro registraci modulu není nutný jakýkoliv zásah na přijímači. Registraci provádí instalační technik po nainstalování komunikačního modulu. Nicméně provozovatel PCO musí instalačnímu technikovi zadat následující údaje, bez kterých je registrace nemožná:

- **Accout #** pro každý podsystém.
- **IP adresu** a **Port** přijímače pro přijem událostí (WAN1 a/nebo WAN2).
- **Heslo do přijímače** (číselné, 1 až 32 míst).
- **Bezpečnostní profil** (dvoumístný).

Po zadání těchto informací do komunikačního modulu spustí instalační technik registraci modulu k přijímači. Pokud je vše správně nastaveno, modul bude automaticky zaregistrován.

---------------------------*Tímto je instalace a nastavení IPR512 kompletní*-----------------------------------

# **Poruchy a indikační LED**

Jestliže nastane na přijímači nějaká porucha, rozsvítí se červená LED a na displeji se zobrazí nápis " XX Troubles, click [OK] to view ". Stiskněte tlačítko **OK** pro vstup do menu poruch, budou zobrazeny aktuální poruchy.

- *Automation software communication failed*, porucha komunikace s automatizačním SW
- *LAN: Not connected to a network*, LAN nepřipojena k síti
- *WAN1: Not connected to a network*, WAN1 nepřipojena k síti
- *WAN1: Not connected to a Internet*, WAN1 nepřipojena k internetu
- *WAN2: Not connected to a network*, WAN2 nepřipojena k síti
- *Memory card not connected*, nevložená paměťová karta
- *Memory card init failed*, chybná inicializace paměťové karty
- *Time server inaccessible*, časový serve je nedostupný

#### **Indikační LED**

Indikační LED na čelním panelu přijímače poskytují následující informace:

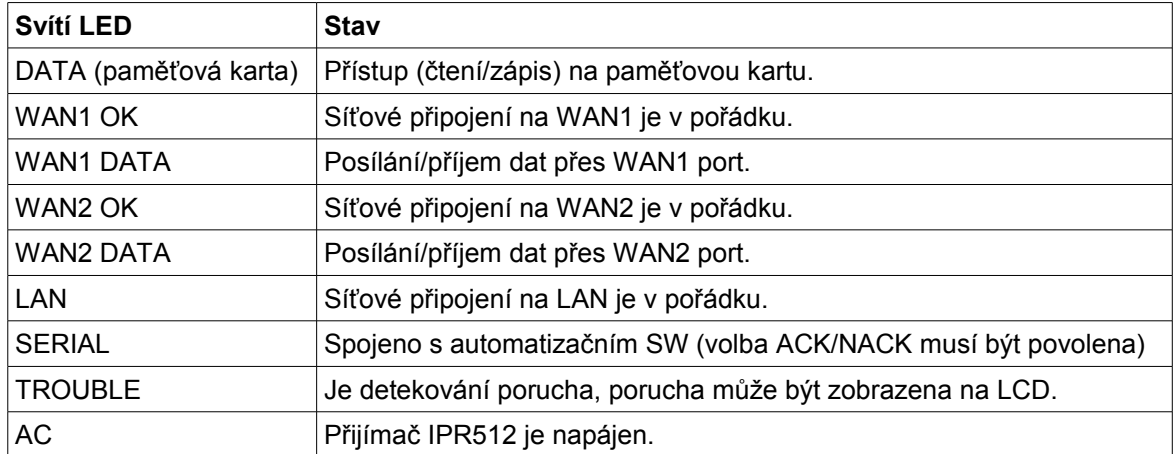

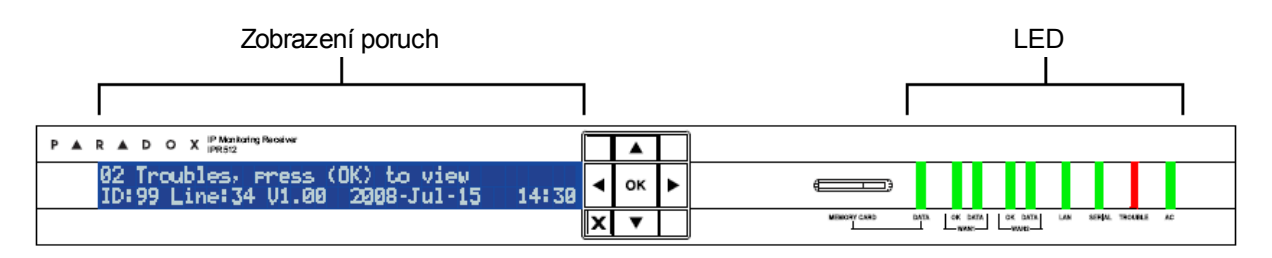

# **Poruchy a indikační LED**

# **Nastavení EZS ústředny a registrace komunikačního modulu**

Instalační technik musí naprogramovat následující nastavení a zaregistrovat komunikační modul k přijímači IPR512.

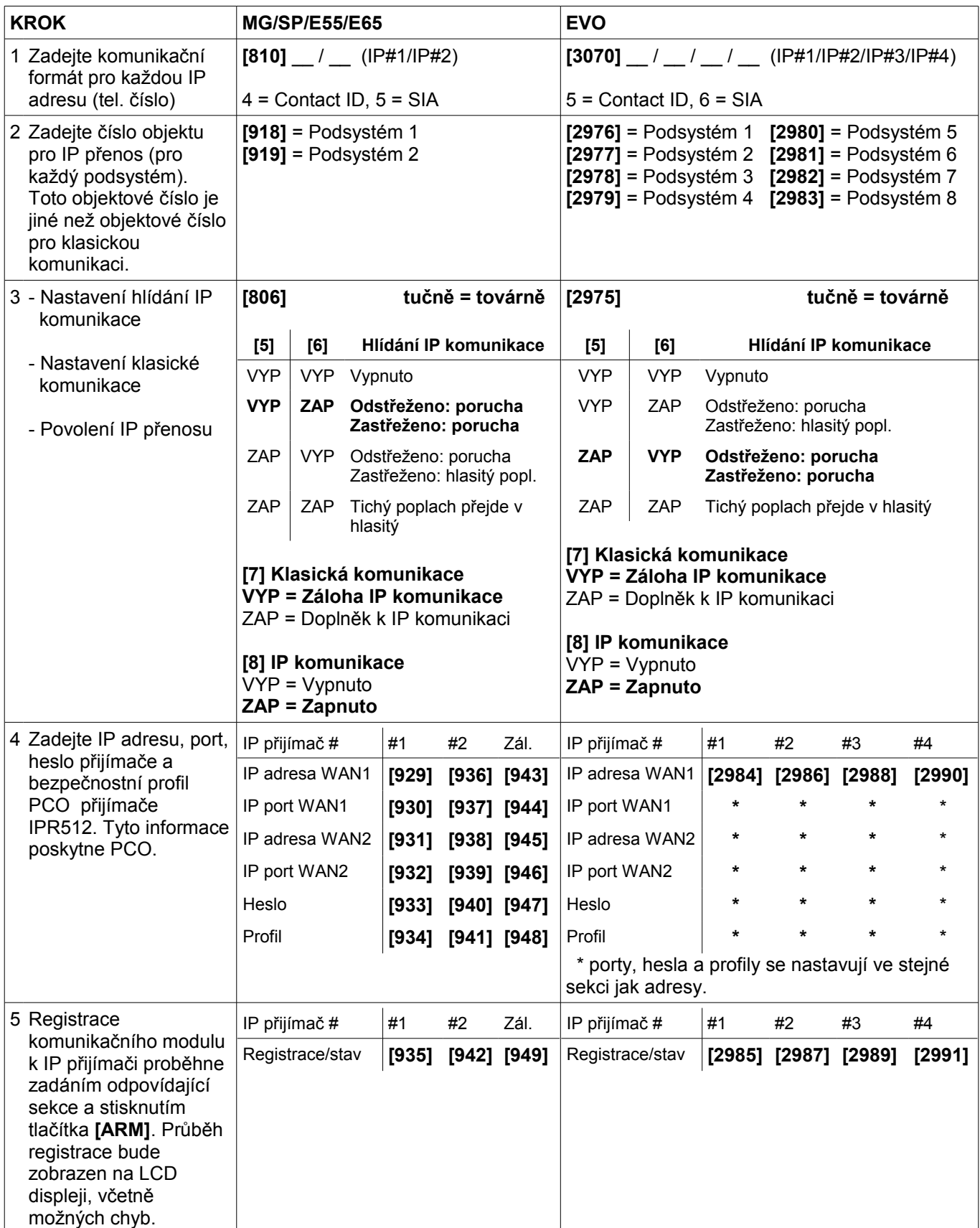